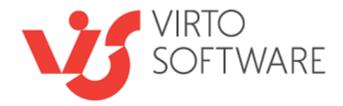

# Virto Related Items Field Type for Microsoft SharePoint Release 1.0.0

# **User and Installation Guide**

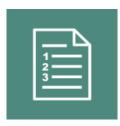

#### 2

# **Table of Contents**

| YSTEM/DEVELOPER REQUIREMENTS                                          |   |
|-----------------------------------------------------------------------|---|
| OPERATING SYSTEM                                                      | 6 |
| SERVER                                                                | 5 |
| BROWSER                                                               | į |
| NSTALLATION                                                           | ŀ |
| INSTALLING VIRTO SHAREPOINT RELATED ITEMS FIELD TYPE                  | ļ |
| LICENSE ACTIVATION                                                    | , |
| Upgrading Virto SharePoint Related Items                              | , |
| UNINSTALLING VIRTO RELATED ITEMS                                      | į |
| /IRTO SHAREPOINT RELATED ITEMS FIELD TYPE FEATURE                     | 1 |
| How to connect lists with SharePoint Related Items Field Type feature |   |
| Related Items Field Type Settings                                     |   |
| Related Items Field Type Usage                                        | ł |
| Display                                                               | l |
| Edit16                                                                | ; |
| Add new items                                                         | , |
| /ERSION RELEASE HISTORY                                               | 6 |

# Virto SharePoint Related Items Field Type

# **Features List**

| Feature                                                                                                    | Version |
|----------------------------------------------------------------------------------------------------|---------|
| Create related items in lookup of list from current site collection                                                                             | 1.0     |
| Multiselection can be applied for lookup fields                                                                                                 | 1.0     |
| Advanced filter options                                                                                                    | 1.0     |
| Displaying additional columns for lookup list items                                                                                             | 1.0     |
| Creating parent-child relationships between columns in the same list so that data entered in one field filters the options presented in another | 1.0     |
| Ability to set dependence between lookup fields                                                                                                 | 1.0     |

# System/Developer Requirements

### **Operating System**

Microsoft Windows Server 2012

#### Server

SharePoint Release 2016:

- Microsoft SharePoint Server 2016;

- Microsoft .NET Framework 4.5.2;

SharePoint Release 2013:

- Microsoft Windows SharePoint Foundation 2013 or Microsoft Office SharePoint Server 2013;

- Microsoft .NET Framework 4.5;

#### Browser

Microsoft Internet Explorer, Mozilla Firefox, Opera, Google Chrome.

### Installation

This section describes how to install, upgrade, uninstall, or contact Support for the Virto SharePoint Related Items Field Type solution.

### Installing Virto SharePoint Related Items Field Type

Before you begin, you need to make sure you have access to the server and your account must have the appropriate administrative privileges to install applications.

The Virto SharePoint Related Items Field Type setup program provides links to the various installation components for the calendar.

To access Virto SharePoint Related Items Field Type Setup program download **Virto.SharePoint.20XX.RelatedItemsFiledType.zip** file and unzip it. Run extracted Setup.exe file.

The setup wizard window will appear.

| Virto SharePoint Cross-Site Lookup Selector                                                                            |                          |  |  |  |  |  |
|----------------------------------------------------------------------------------------------------|--------------------------|--|--|--|--|--|
| Virto SharePoint Cross-Site Lookup Selector<br>Welcome to the Virto SharePoint Cross-Site Lookup Selector setup wizard | <b>Virto</b><br>Softwave |  |  |  |  |  |
| This setup wizard will install and deploy Virto SharePoint Cross-Site Lookup Selector to your Sha<br>farm.             | arePoint 2007            |  |  |  |  |  |
|                                                                                                    |                          |  |  |  |  |  |
|                                                                                                    |                          |  |  |  |  |  |
|                                                                                                    |                          |  |  |  |  |  |
|                                                                                                    |                          |  |  |  |  |  |
| www.virtosoftware.com                                                                                                  | Abort                    |  |  |  |  |  |

Virto Related Items wizard performs a system check prior to the installation. All the system checks must be completed successfully in order to proceed with the installation. After the checks have completed, click "Next".

| Syster     | m Check                                                                      | Virto    |
|------------|------------------------------------------------------------------------------|----------|
|            | g if Virto SharePoint Cross-Site Lookup Selector can be installed<br>machine | Software |
| 0          | Microsoft .NET Framework 3.5 is installed.                                   |          |
|            | Windows SharePoint Service 3.0 is installed.                                 |          |
|            | You have permission to install and deploy SharePoint solutions.              |          |
|            | The Windows SharePoint Services Administration service is started.           |          |
|            | The Windows SharePoint Services Timer service is started.                    |          |
|            | Solution file found.                                                         |          |
| $\bigcirc$ | Virto SharePoint Cross-Site Lookup Selector is not installed.                |          |
|            |                                                                              |          |
| All ch     | ecks succeeded. Please click Next to proceed with the installation.          |          |
|            |                                                                              |          |
|            | Previous Next                                                                | Abort    |

Check "I accept the terms in the License Agreement" and click "Next".

| End-User License Agreement                                                                                                    |                                                                              | Virto                                              |
|----------------------------------------------------------------------------------------------------|------------------------------------------------------------------------------|----------------------------------------------------|
| Please read the following license agreemer                                                                                                    | nt carefully                                                                 | Software                                           |
|                                                                                                    |                                                                              |                                                    |
| End User License A                                                                                                    | Agreement (I                                                                 | EULA)                                              |
| END-USER LICENSE AGREEMENT FOR VIR                                                                                                    | TO IMAGE SLIDER                                                              |                                                    |
| Please review the following license agree<br>Virto Calendar Menu software product ar<br>agree to the terms herein then you must<br>bottom of this license before you are per<br>related documents.                           | nd/or its related mate<br>t click the "I ACCEPT"                             | rials. If you<br>button at the                     |
| Definitions: This Virtosoftware Ltd. End-U<br>("EULA") is a legal agreement between y<br>corporation or single entity) and Virtosof<br>product which includes computer softwar<br>printed materials. and "online" or electro | /ou (either as an indiv<br>tware Ltd. for the Virt<br>re, and may include as | idual user,<br>o Calendar Menu<br>ssociated media, |
| I accept the terms in the License Agreement                                                                                                    |                                                                              |                                                    |
|                                                                                                    |                                                                              |                                                    |

Select the web application(s) where you want to install the product.

**Warning**: You must be logged in to the SharePoint server with a Site Collection Administrator account to automatically activate this feature.

| Virto SharePoint Cross-Site Lookup Selector                                                      |                          |
|--------------------------------------------------------------------------------------------------|--------------------------|
| Site Collection Deployment Targets Please select one or more web applications / site collections | <b>Virto</b><br>Softwave |
| Web Applications / Site Collections:                                                             |                          |
| <ul> <li></li></ul>                                                                              |                          |
| Please click the Next button to start the installation process.                                  |                          |
| www.virtosoftware.com                                                                            | Abort                    |

Then click "Next".

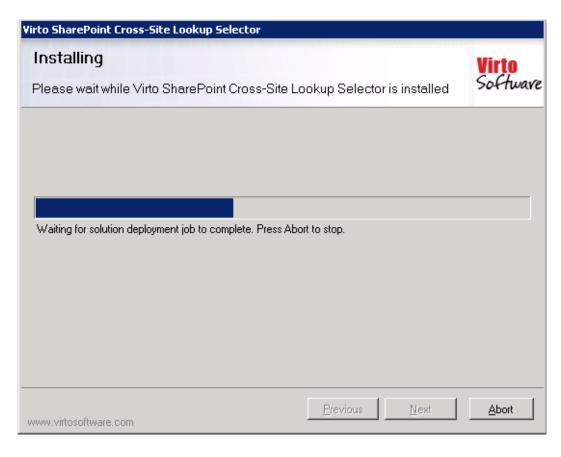

Click "Close" to complete the installation.

| Virto SharePoint Cross-Site Lookup Selector                                                                                                    |          |              |                                |
|----------------------------------------------------------------------------------------------------|----------|--------------|--------------------------------|
| Installation Successfully Complete                                                                                                    | d        |              | <mark>Virto</mark><br>Softwave |
| Details:<br>***** SOLUTION DEPLOYMENT *****<br>http://6952/ : The solution was successfully deployed.<br>http://virtosoftware.com The solution was successfully de | eployed. |              | ×                              |
| www.virtosoftware.com                                                                                                    | Previous | <u>N</u> ext | <u>C</u> lose                  |

Note: installation procedure is similar for SharePoint 2013 and 2016 versions.

#### **License Activation**

To see full instruction for successful activation of your component, please read our blog.

#### Upgrading Virto SharePoint Related Items

If you already use Virto SharePoint Related Items and need to upgrade it to the latest version, download the.zip file from <u>http://www.virtosoftware.com</u>. Unzip the file and run setup.exe.

On the step 3 check the box "Upgrade" and click "Next".

*Note:* if you had activated the license while installing the previous Virto SharePoint Related Items version, you do not need to activate it now.

### Uninstalling Virto Related Items

To uninstall the component:

- 1. Double click the Setup.exe extracted from downloaded Virto.SharePoint.20XX.RelatedItemsFiledType.zip file.
- 2. The program performs the system checks again. Once that has successfully completed, the program prompts you to Repair or Remove the solution. Select Remove, and click "Next".

### Virto SharePoint Related Items Field Type Feature

Virto SharePoint Related Items Field Type feature allows SharePoint users to reference existing lookup data in a SharePoint list within the same site collection and access child lists' items to edit, create, and delete in a parent list.

# How to connect lists with SharePoint Related Items Field Type feature

When you have installed Virto SharePoint Related Items Field Type and activated it, you need to adjust the feature.

Since Virto SharePoint Related Items Field Type is supposed to work with SharePoint lists of current site collection, you have to:

- create a list you are going to work with, add lookup column and adjust the feature or

- add a lookup column to an existing list and adjust the feature.

For example, you need to aggregate information from distinct personal lists (eg. "John's expenses") in one list of employee's expenses ("Expenses").

# John's expenses

**new item** or edit this list

 All Items
 ···

 Y Title
 Price Month
 Coffee \*\*
 ···
 100 August

Every child list should have the lookup column pointed to the parent list "Expenses".

The following example contains the lookup in "John's expenses" list:

| Name and Type                                                      | Column come:                                   |
|--------------------------------------------------------------------|------------------------------------------------|
| Type a name for this column.                                       | Column name:<br>Expenses                       |
|                                                                    | The type of information in this column is:     |
|                                                                    | Lookup                                         |
| Additional Column Settings                                         | Description                                    |
| Specify detailed options for the type of information you selected. | Description:                                   |
|                                                                    | Require that this column contains information: |
|                                                                    | 🔘 Yes 💿 No                                     |
|                                                                    | Enforce unique values:                         |
|                                                                    | 🔘 Yes 💿 No                                     |
|                                                                    | Get information from:                          |
|                                                                    | Expenses                                       |

On the following picture, I have created in parent "Expenses" list a new "Virtosoftware Related items"

# Settings + Create Column ®

#### Name and Type

lists.

and select John

Type a name for this column, and select the type of information you want to store in the column.

column named "John".

#### Column name:

The type of information in this column is:

- Single line of text
- Multiple lines of text
- Ochoice (menu to choose from)
- 🔘 Number (1, 1.0, 100)
- Ourrency (\$, ¥, €)
- Oate and Time
- Lookup (information already on this site)
- Yes/No (check box)
- Person or Group
- O Hyperlink or Picture
- Calculated (calculation based on other columns)
- Task Outcome

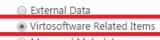

Managed Metadata

Scroll down to the bottom of column creation form to the "Related Items Definition" settings.

Select the child list, a linked lookup column and define other options if needed (see the next chapter for more details).

The default settings look like follows:

Specify detailed options for the Related Items Field.

Related Items Definitions

| List:                | John's expenses    | •       |
|----------------------|--------------------|---------|
| Content type:        | Item 🔻             |         |
| View:                | All Items 🔻        |         |
| Show view sel        | ector              |         |
| Linked Column:       | Expenses *         |         |
| Items per page:      | Unlimited *        |         |
| lew item definition: | 5                  |         |
| Show Ribbon          |                    |         |
| 🗷 Allow adding i     | tems               |         |
| Allow adding         | new child items ir | Display |
| New item label:      | Add entry          |         |

Save the column.

Now, the column "John" in list "Expenses" represents the personal expenses from child column.

# Expenses

| (+) nev   | v item 🤉 | or <mark>edit</mark> this list |            |                   |           |
|-----------|----------|--------------------------------|------------|-------------------|-----------|
| All Items |          | Find an item                   | Q          |                   |           |
| ✓ Titl    | e        |                                |            | John              |           |
| Au        | gust 🗱   |                                |            | Close             |           |
| Title     | Price    |                                | Start date |                   | End date  |
| Coffee    | 100      |                                | 8/2/2017   |                   | 8/18/2017 |
| Fuel      | 400      |                                | 8/4/2017   |                   | 8/11/2017 |
| Se        | pt 🗱     |                                |            | Click for details |           |

# **Related Items Field Type Settings**

When you add the "Virtosoftware Related items" column, you have to define Related Items Definitions) settings.

The default view looks like following example:

11

|                                                       | 12                     |                                                |
|-------------------------------------------------------|------------------------|------------------------------------------------|
| Related Items Definitions                             |                        |                                                |
| Specify detailed options for the Related Items Field. |                        |                                                |
|                                                       | Related list definitio | ins                                            |
|                                                       | List:                  | John's expenses 🔻                              |
|                                                       | Content type:          | Item 🔻                                         |
|                                                       | View:                  | All Items 🔻                                    |
|                                                       | Show view sel          | lector                                         |
|                                                       | Linked Column:         | Expenses *                                     |
|                                                       | Items per page:        | Unlimited *                                    |
|                                                       | New item definition    | 5                                              |
|                                                       | Show Ribbon            |                                                |
|                                                       | 🗹 Allow adding         | items                                          |
|                                                       | Allow adding           | new child items in Display mode of parent item |
|                                                       | New item label:        | Add entry                                      |

You should select the child list, choose content type to display and define a view.

The checkbox "Show view selector" allow you to add the view drop down menu to list item's Edit form.

|                              |                           | A01 - Item | 1                                |                            |                      |           |
|------------------------------|---------------------------|------------|----------------------------------|----------------------------|----------------------|-----------|
| ✓ EDIT LINKS                 |                           | EDIT       | 👝 💥 Cut                          |                            | ABC                  |           |
| • new item or edit this list |                           | Save Cance | Copy                             | Delete Attach<br>Item File | Spelling<br>Spelling |           |
| All Items ···· Find an item  | م                         |            | ltem1                            | •                          |                      |           |
| ✓ Item1                      |                           |            | /iew: All Items  Title All Items | Choice                     | Num                  | Date      |
| Title Picture<br>Coffee      | Choice<br>Enter Choice #1 | c          | DataSheet<br>Coffee View2        | Enter<br>Choice #1         | 77                   | 7/18/2017 |

The "Linked column" field contains the lookup column name pointed to the parent list.

"Items per page number" setting allows you to define the number of items (5, 10, 25, 50, 100, or unlimited) displayed on the View and Edit forms.

| Linked Column:               | Expenses 🔻          |   |
|------------------------------|---------------------|---|
| Items per page:              | 5 🔻                 | ] |
| New item definitions         | Unlimited           |   |
|                              | 5                   |   |
| Show Ribbon                  | 10                  |   |
| 🗹 Allow adding ite           | 25                  |   |
| Allow adding w               | 50                  |   |
| Allow adding w               | 100                 | _ |
| Allowed Research and a state | A al al a catalon o | - |

For example, I selected 5 items per page. Other column's items are available to view on the next section with 5 next items by clicking on the arrow.

# Expenses

| 🕀 new item  | or <mark>edit</mark> this list |            |                   |           |
|-------------|--------------------------------|------------|-------------------|-----------|
| All Items   | Find an item                   | Q          |                   |           |
| ✓ Title     |                                |            | John              |           |
| August 🕊    |                                | ***        | Close             |           |
| Title Price |                                | Start date |                   | End date  |
| Coffee 100  |                                | 8/2/2017   |                   | 8/18/2017 |
| Fuel 400    |                                | 8/4/2017   |                   | 8/11/2017 |
| 2           |                                |            |                   |           |
| 3           |                                |            |                   |           |
| 4           |                                |            |                   |           |
| 1-5 🕨       |                                |            |                   |           |
| Sept 🗱      |                                | •••        | Click for details |           |
|             |                                |            |                   |           |

#### The next setting allows you to define the new item form appearance.

New item definitions

Show Ribbon

Allow adding items

Allow adding new child items in Display mode of parent item

Add entry

New item label:

It is possible to remove ribbon from the items Create and Edit forms, using checkbox "Show ribbon".

On this screenshot, the ribbon is disabled.

| Title *    |                                          |   |
|------------|------------------------------------------|---|
| John       | There are no items to show in this view. |   |
|            | Add entry                                |   |
|            | Save Cancel                              |   |
| John's exp | enses - New Item                         | × |
| Title *    |                                          |   |
| Price      |                                          |   |
| Start date |                                          |   |
| End date   |                                          |   |
|            | Save Cancel                              |   |
|            |                                          |   |

Copyright © 2017 All rights reserved. www.virtosoftware.com

13

14

You can enable or disable the ability to add new items to child list.

Other option is enable/disable ability to add new items to a child list right from the parent list.

It is also possible to define text displayed on "Add new item" link in the parent list, when you allow to add new items.

| New item definition  | ons                                              |       |
|----------------------|--------------------------------------------------|-------|
| 🗹 Show Ribbo         | n                                                |       |
| 🗹 Allow addin        | ig items                                         |       |
| 🗹 Allow addin        | g new child items in Display mode of parent item |       |
| New item label       | : Add entry                                      |       |
| The text will be app | olied to form.<br>Sept                           |       |
| John                 | There are no items to show in this view.         |       |
|                      | Add entry                                        |       |
|                      |                                                  | Close |

Do not forget to save the settings to apply all changes to lists.

## **Related Items Field Type Usage**

In the following example, you can see the parent list "Expenses" with 2 columns, representing the data from 2 child lists "John's expenses" and "Anna's expenses".

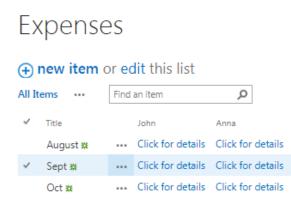

#### Display

When you click on the link "Click for details" from corresponding column, the related items from the child list are displayed.

| • new item or edit this list  |      |                                        |       |  |  |  |  |
|-------------------------------|------|----------------------------------------|-------|--|--|--|--|
| All Items •••                 | Find | an item                                | Q     |  |  |  |  |
| ✓ Title                       |      | John                                   | Anna  |  |  |  |  |
| <ul> <li>August #</li> </ul>  |      | Click for details                      | Close |  |  |  |  |
| Anna<br>Title Price<br>Tea 50 |      |                                        |       |  |  |  |  |
| Sept <b>*</b><br>Oct <b>*</b> |      | Click for details<br>Click for details |       |  |  |  |  |

On this picture, both columns are opened. The dividers with column names distinguish the data from each column.

| Expens                       | es                |                   |                   |
|------------------------------|-------------------|-------------------|-------------------|
| +) new item                  | or edit this list |                   |                   |
| All Items 🛛 •••              | Find an item      | Q                 |                   |
| ✓ Title                      |                   | John              | Anna              |
| <ul> <li>August #</li> </ul> |                   | Close             | Close             |
| Title Price<br>Tea 50        |                   |                   |                   |
| John                         |                   |                   |                   |
| Title Price                  |                   | Start date        | End date          |
| Coffee 100                   |                   | 8/2/2017          | 8/18/2017         |
| Fuel 400                     |                   | 8/4/2017          | 8/11/2017         |
| 2                            |                   |                   |                   |
| 3                            |                   |                   |                   |
| 4                            |                   |                   |                   |
| 1-5 🕨                        |                   |                   |                   |
| Sept #                       | •••               | Click for details | Click for details |
| Oct ¥                        | •••               | Click for details | Click for details |

Click on the item name to view details or hover the mouse point on item name to select an action.

15

| Expe         | nses                  |            |                 |                       |
|--------------|-----------------------|------------|-----------------|-----------------------|
| 🕀 new i      | <b>tem</b> or edit th | is list    |                 |                       |
| All Items    | ••• Find an item      | Q          |                 |                       |
| ✓ Title      |                       | John       |                 | Anna                  |
| Augus        | st ¥                  | ••• Close  |                 | Close                 |
|              | ohn                   |            |                 |                       |
| _            | Price                 |            | t date<br>/2017 | End date<br>8/18/2017 |
| <u>conce</u> |                       |            |                 |                       |
| Fuel         | 400                   | 8/4        | /2017           | 8/11/2017             |
|              | John ——               |            | -               |                       |
| Title        | Price                 |            |                 |                       |
| Coffee       | NEW 100               |            |                 |                       |
| Fuel         | View Item             |            |                 |                       |
| 2            | Edit Item             |            |                 |                       |
| 3            | Workflows             |            |                 |                       |
| 4            | Manage P              | ermissions |                 |                       |
| 1-5 🕨        | Delete Iter           | n          | _               |                       |

#### Edit

When you open a parent's list item in Edit form, you can edit or delete related items from this mode.

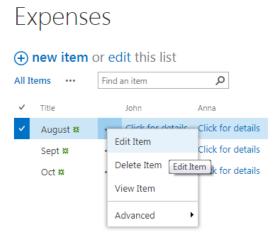

You can edit items by clicking on their names or by clicking on the edit icon.

|                   |                                                                                      |                 | 17                                                                                                    |
|-------------------|--------------------------------------------------------------------------------------|-----------------|----------------------------------------------------------------------------------------------------|
| Delete Attach Spe | BC<br>ding                                                                           |                 |                                                                                                    |
| Title *           | August                                                                               |                 | John's expenses - Edit Item 🗙 🗙                                                                                               |
| John              | View: All Items  Title Price Start dat Coffee 100 8/2/201 Fuel 400 8/4/201 2 3 4 1-5 | 7 8/18/2017 🔀 🗙 | EDT<br>Save Cancel Paste Copy<br>Save Cancel Clipboard Actions Spelling<br>Title * Coffee<br>Price 100<br>Start date 8/2/2017 |
| Anna              | Add entry<br>Title Price<br>Tea 50                                                   | Save Cancel     | End date 8/18/2017 III Save Cancel                                                                                            |

#### Add new items

You can add new items from parent list directly to the child lists.

It is possible to enable or disable ability to add new items for each list. This option is enabled for list "John's expenses" and disabled for list "Anna's expenses".

Also, you can define text for the link to new item creation mode.

| Title * | August    |         |            |           |                       | 1. her |        | N 1            |                |          |      |        | × |
|---------|-----------|---------|------------|-----------|-----------------------|--------|--------|----------------|----------------|----------|------|--------|---|
| John    | View: All | Items 🔻 |            |           |                       | Jonn   | s expe | nses - New Ite | em             |          |      |        |   |
|         | Title     | Price   | Start date | End date  |                       | EDI    |        |                |                |          |      |        |   |
|         | Coffee    | 100     | 8/2/2017   | 8/18/2017 | ×                     |        | x      | Cut            | 0-S            | ABC      |      |        |   |
|         | Fuel      | 400     | 8/4/2017   | 8/11/2017 | ×                     | Save   |        | Paste Copy     | Attach<br>File | Spelling |      |        |   |
|         | 2         |         |            |           | ×                     | 6      | ommit  | Clipboard      | Actions        | Spelling |      |        |   |
|         | 3         |         |            |           | $\mathbb{Z}^{\times}$ | Title  | e -    |                |                |          |      |        |   |
|         | 4         |         |            |           | $\mathbb{Z}^{\times}$ | Price  |        |                |                |          |      |        |   |
|         | 1-5 🕨     |         |            |           |                       | Start  | date   |                |                |          |      |        |   |
|         | Add entry | ]       |            |           |                       | End    | lato   |                |                |          |      |        |   |
| Anna    | Title     | Price   |            |           |                       | Enu (  | ate    |                |                | 0        |      |        |   |
|         | Tea       | 50      |            | 5         | ×                     |        |        |                |                |          | Save | Cancel |   |
|         |           |         |            | Save      | Cancel                |        |        |                |                |          |      |        |   |

#### 18

# Version Release History

| Release<br>Date | Version | Description          |
|-----------------|---------|----------------------|
| 08/07/2017      | v.1.0.0 | First Public Release |